# Aplikasi Penerimaan Mahasiswa Baru Perguruan Tinggi Dengan Menggunakan Macro Excel

M.S. Herawati, M.S. Harlina dan Rifki Mufrizal

Jurusan Sistem Informasi, Universitas Gunadarma Jl. Margonda Raya 100 Depok 16424 msherawati@staff.gunadarma.ac.id, harlina@staff.gunadarma.ac.id

#### Abstrak

Proses penerimaan mahasiswa baru yang terjadi setiap tahun pada sebuah perguruan tinggi negeri dan swasta dilakukan melalui beberapa tahapan. Tahapan seleksinya dari tahun ke tahun terus mengalami perkembangan. Bahkan dengan perkembangan berbagai macam aplikasi yang ada sekarang, mendorong terciptanya aplikasi sederhana penerimaan mahasiswa baru ini dengan tujuan untuk membantu proses pengolahan data mahasiswa baru menggunakan program Macro pada Microsoft Excel 2013. Teknologi yang ditampilkan dalam aplikasi ini adalah proses input data siswa SMU, proses pengolahan hasil ujian masuk dan laporan hasil seleksi ujian. Dengan terciptanya aplikasi ini diharapkan dapat menjadi salah satu alternatif proses pengolahan data yang dapat membantu panitia pengolah data dalam melakukan proses pengambilan keputusan diterima tidaknya calon mahasiswa dengan menampilkan proses input data melalui fasilitas command button. Hasil dari pengolahan data memiliki kemampuan dan memberikan kemudahan bagi calon mahasiswa baru untuk memperoleh informasi hasil test masuk mahasiswa baru sehingga calon mahasiswa dapat segera melakukan proses pendaftaran selanjutnya.

Kata Kunci : Penerimaan, Macro, Button, Excel

#### Pendahuluan

Teknologi Informasi adalah teknologi yang berguna untuk mengolah data, termasuk mendapatkan, menyusun, memproses, menyimpan dan memanipulasi data dalam berbagai cara untuk menghasilkan informasi yang berkualitas. Informasi yang dihasilkan harus relevan, akurat dan tepat waktu sehingga banyak digunakan untuk berbagai keperluan mulai dari keperluan pribadi, bisnis, pendidikan maupun pemerintahan dan seringkali dimanfaatkan dalam proses pengambilan keputusan. Proses penerimaan siswa baru merupakan salah satu proses yang ada di Instansi Pendidikan seperti Universitas yang berguna untuk menyaring calon mahasiswa yang terpilih sesuai kriteria yang ditentukan oleh pihak universitas. Pada umumnya proses penerimaan mahasiswa baru dilakukan melalui tahapan pendaftaran, tes seleksi dan pengumuman hasil test masuk. Dalam menjalankan tahapan ini, memungkinkan masih banyak kekurangan dalam pengolahan data, diantaranya proses perhitungan

nilai test yang masih dilakukan secara manual sehingga memungkinkan terjadinya kesalahan. Untuk itu dibutuhkan suatu sistem informasi yang dapat membantu dalam proses penerimaan mahasiswa baru.

Permasalahan yang terjadi dari tahapan ini adalah mencari solusi alternatif yang terbaik sehingga proses perhitungan secara manual dapat diganti dengan membangun sistem informasi penerimaan mahasiswa yang dapat menyajikan informasi lebih akurat serta efisien. Sedangkan manfaat dari proses penerimaan mahasiswa baru ini memberikan kemudahan bagi pengolah data atau administrator dan calon mahasiswa yang bersangkutan. Salah satu alternatif program pengolah data yang sangat baik dan sederhana adalah dengan menggunakan pemanfaatan fasilitas Spreadsheet pada Microsoft Excel, khususnya fasilitas Macro Excel, karena Microsoft Excel merupakan salah satu program spreadsheet atau pengolah angka yang sudah sangat populer dan penggunaannya relatif mudah, dapat memasukkan data, menganalisa dan memprosesnya sehingga menda-

patkan laporan seperti yang diinginkan. Tujuan dari penulisan ini adalah menghasilkan suatu program aplikasi yang diharapkan nantinya dapat membantu kelancaran dalam menyusun laporan pengolahan data, merancang fasilitas input data yang berfungsi untuk mempermudah pengolahan data hasil ujian pada program test masuk penerimaan mahasiswa baru (PMB) agar hasilnya dapat lebih cepat diketahui dan data yang diperoleh lebih akurat.

# Metode Penelitian

Metode Pennelitian yang digunakan dalam pembuatan aplikasi ini adalah dengan pengembangan sistem, adapun alur penulisannya adalah : 1. Pencarian dan Pengumpulan daftar pustaka, melalui membaca buku dan browsing melalui internet. 2. Analisis Masalah, mengamati dan membandingkan perkembangan pengolahan data secara manual dan komputerisasi, sehingga mendorong terciptanya salah satu alternatif aplikasi pengolahan hasil ujian masuk. 3. Perancangan Tampilan, mencoba membuat rancangan atau sketsa tampilan aplikasi melalui input data. 4. Uji coba dan Implementasi, digunakan untuk menguji keberhasilan program apakah sudah layak dan dapat diimplementasikan secara langsung.

# Landasan Teori

Microsoft Excel atau Microsoft Office Excel adalah sebuah program aplikasi lembar kerja spreadsheet yang dibuat dan didistribusikan oleh Microsoft Corporation untuk sistem operasi Microsoft Windows dan Mac OS. Aplikasi ini memiliki fitur kalkulasi dan pembuatan grafik yang dengan menggunakan strategi marketing Microsoft yang agresif, menjadikan Microsoft Excel sebagai salah satu program komputer yang populer digunakan di dalam komputer mikro hingga saat ini. Bahkan, saat ini program ini merupakan program spreadsheet paling banyak digunakan oleh banyak pihak, baik di platform PC berbasis Windows maupun platform Macintosh berbasis Mac OS, semenjak versi 5.0 diterbitkan pada tahun 1993. Aplikasi ini merupakan bagian dari Microsoft Office System. Excel telah memiliki bahasa pemrograman Visual Basic for Applications (VBA), yang dapat menambahkan kemampuan Excel untuk melakukan automatisasi di dalam Excel dan juga menambahkan fungsifungsi yang dapat didefinisikan oleh pengguna  $(user-defined functions/UDF)$  untuk digunakan di dalam worksheet. Dalam versi selanjutnya, bahkan Microsoft menambahkan sebuah integrated development environment (IDE) untuk bahasa VBA untuk Excel, sehingga memudahkan programmer untuk melakukan pembuatan program buatannya. Selain itu, Excel juga dapat merekam semua yang dilakukan oleh pengguna untuk menjadi macro, sehingga mampu melakukan automatisasi beberapa tugas. VBA juga mengizinkan pembuatan form dan kontrol yang terdapat di dalam worksheet untuk dapat berkomunikasi dengan penggunanya. Bahasa VBA juga mendukung penggunaan DLL ActiveX/COM, meski tidak dapat membuatnya. Versi VBA selanjutnya menambahkan dukungan terhadap class module sehingga mengizinkan penggunaan teknik pemrograman berorientasi objek dalam VBA. Fungsi automatisasi yang disediakan oleh VBA menjadikan Excel sebagai sebuah target virus-virus macro. Ini merupakan problem yang sangat serius dalam dunia korporasi hingga para pembuat antivirus mulai menambahkan dukungan untuk mendeteksi dan membersihkan virusvirus macro dari berkas Excel. Akhirnya, meski terlambat, Microsoft juga mengintegrasikan fungsi untuk mencegah penyalahgunaan macro dengan menonaktifkan macro secara keseluruhan, atau menngaktifkan macro ketika mengaktifkan workbook, atau mempercayai macro yang dienkripsi dengan menggunakan sertikat digital yang tepercaya.

# Analisis Masalah

Proses penerimaan mahasiswa baru pada sebuah perguruan tinggi negeri ataupun swasta awalnya dilakukan secara manual atau bahkan sudah terkomputerisasi perhitungannya dengan menggunakan Microsoft Office Excel. Namun dengan begitu banyaknya data yang diolah, memungkinkan masih banyak kekurangan dalam pengolahan data sehingga sering mengakibatkan terjadinya kesalahan dalam menginput dan melakukan proses penghitungan nilai test. Akibat terjadinya kesalahan dalam menginput data yang begitu banyak, menyebabkan pengelola data mahasiswa baru tidak dapat memproses data dengan baik, merasa mengolah data kurang optimal dan memerlukan waktu yang lama dalam menyusun laporan hasil ujian masuk mahasiswa baru yang akan diterima, akibatnya keterlambatan dalam memproses data, pengumuman hasil ujian masuk terlambat diumumkan.

Pada sistem yang berjalan calon mahasiswa datang langsung ke lokasi kampus yang diinginkan untuk mengisi formulir pendaftaran kemudian diserahkan ke panitia pendaftaran dengan menyertakan formulir yang telah diisi, persyaratan yang telah ditentukan dan bukti pembayaran formulir pendaftaran. Panitia pendaftaran akan memasukkan data calon mahasiswa yang bersangkutan ke dalam buku pendaftaran dan aplikasi menu dalam komputeris. Panitia pendaftaran lalu memberikan salinan atau kartu peserta ujian masuk sebagai bukti pendaftaran. Melalui Sistem yang dikembangkan calon mahasiswa tetap datang ke universitas yang diinginkan dengan membawa uang pendaftaran dan panitia pendaftaran berkewajiban mendaftarkan calon mahasiswa sebagai peserta ujian untuk dapat mengikuti test masuk perguruan tinggi. Dalam Proses catat mencatat inilah pembuatan aplikasi input data diri calon mahasiswa secara komputerisasi sangat diperlukan. Aplikasi input data melalui program macro excel 2013 ini diharapkan dapat membantu panitia pendaftaran utuk melakukan registrasi pendaftaran secara lebih rapih, cepat dan akurat serta dapat membantu mempermudah panitia pendaftaran untuk melakukan pelayanan yang terbaik untuk para calon mahasiswa.

#### Pembahasan

Aplikasi seleksi penerimaan mahasiswa baru ini disusun dan dirancang sebagai salah satu alternatif keperluan intern saja, merupakan salah satu alternatif sederhana untuk mengolah data dengan tujuan membantu mempermudah proses pengolahan data dan penyusunan laporan, mengingat pada dasarnya kegiatan pencatatan secara manual masih tetap berlangsung. Macro Excel adalah fasilitas yang dimiliki Microsoft Excel yang digunakan untuk membuat perintah atau merekam perintah berupa kode (baris perintah) yang menggunakan bahasa VBA(Visual Basic for Application). VBA(Visual Basic for Application) adalah salah satu bahasa pemograman berbasis Visual Basic yang "ditempelkan" pada Excel.

Macro berfungsi untuk melaksanakan tugastugas yang panjang, berulang, kompleks dan sulit dilakukan secara manual. Disamping itu macro juga dapat membantu pekerjaan kita menjadi lebih muda ,cepat selesai, real time dan yang pasti lebih akurat. Dengan macro juga merupakan tahapan merekam, yang dapat dilihat code hasil rekamannya, macro dapat menjalankan dan mengedit data sesuai dengan apa yang diinginkan untuk membantu pekerjaan rutin pada aplikasi excel .

Proses pembuatan aplikasi pada macro dimulai dengan merancang tampilan aplikasi secara menyeluruh, melalui fasilitas macro. Pembuatan rancangan ini dilakukan pada Lembar kerja Macro Excel 2013, yang memiliki fasilitas VBA Project dan menggunaan user form. Langkah selanjutnya adalah design form dengan Control yang ada, seperti : Control Label, Textbox dan Command Button, sehingga hasil tampilan Form sebagai berikut :

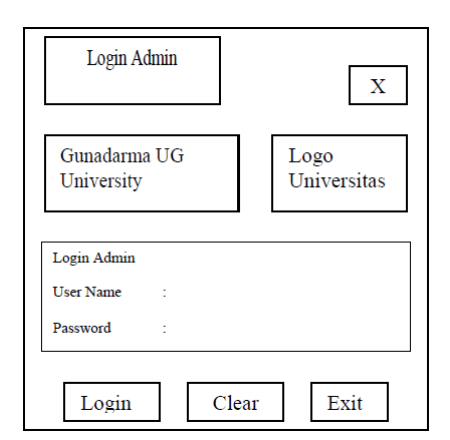

Gambar 1: Rancangan Aplikasi Login

Rancangan aplikasi Login ini digunakan sebagai pembuka awal aplikasi, yang hanya dapat dilakukan oleh administrator kampus yang telah mempunyai hak untuk melakukan proses pengolahan data. Dimana dalam aplikasinya seorang administrator hanya mempunyai user name dan password khusus tanpa diketahui oleh pihak manapun. Selanjutnya adalah rancangan aplikasi input data dan sebagai pengolah data, berikut tampilannya :

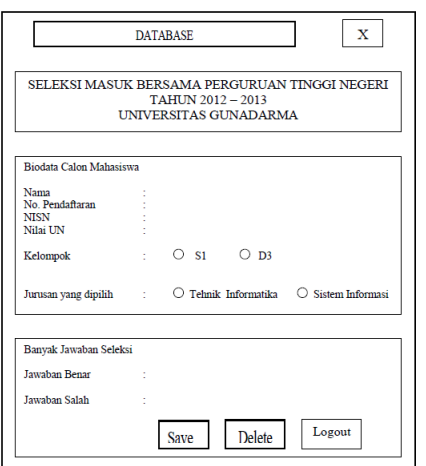

Gambar 2: Rancangan Aplikasi Input

Jika semua data calon mahasiswa sudah input, langkah selanjutnya calon mahasiswa mengikuti ujian masuk universitas sesuai dengan jadwal yang telah ditentukan. Dan hasil dari test masuk ini segera diproses dan diolah hasilnya untuk mendapatkan laporan diterima tidaknya calon mahasiswa. Nilai yang diperoleh disesuaikan berdasarkan kriteria pemilihan Jurusan, Jenjang atau kelompok pilihan yang diinginkan. Terakhir dari rancangan aplikasi ini adalah rancangan aplikasi penutup dari program macro itu sendiri, berikut tampilannya :

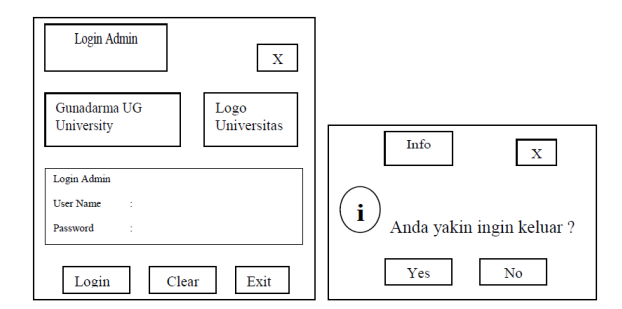

Gambar 3: Rancangan Aplikasi Penutup

Proses Selanjutnya adalah proses pembuatan program, yang disesuaikan dengan rancangan aplikasi yang dinginkan dalam aplikasi macro.

1). Untuk dapat bekerja dengan menggunakan macro excel 2013 terlebih dahulu kita aktifkan ribbon developer yaitu dengan cara klik FILE  $\Rightarrow$  OPTIONS  $\Rightarrow$  CUSTOMIZE RIB- $BON \Rightarrow$  centang pada main tabnya pada developer kemudian klik ok.

2). Selanjutnya klik pada RIBBON DE-VELOPER => VISUAL BASIC maka akan tampil windows baru yang akan kita gunakan untuk membuat sebuah form aplikasi. Kemudian klik VBA PROJECT  $\Rightarrow$  INSERT  $\Rightarrow$ PILIH USERFORM. Agar database terjaga dengan aman maka pembuatan sebuah form login menggunakan 2 form yaitu untuk login admin dan untuk pengisian data seleksi mahsiswa. Seperti dalam membuat aplikasi dengan menggunakan visual basic yaitu dengan cara klik pada menu toolbox dan pilih menu yang kita perlukan. Proses dilakukan dengan menggunakan 3 button pada form login yaitu Login, Delete dan Exit. Adapun Codingan Program dan penjelasanya adalah sebagai berikut :

```
BUTTON LOGIN
Private Sub CommandButton1_Click ()
' Digunakan untuk button login
Dim a, b, c, d, e
a = TextBox1 . Text
b = TextBox2 . Text
If a = "rizki" And b = "mutrizal"Then c = MsgBox (" Selamat Datang Admin ",
vbOKOnly + vbInformation , " Info ")
TextBox1 = ""TextBox2 = "" UserForm1 . Hide
UserForm2 . Show
Else
If a = "rizki" Or b = "mutrizal"Then d = MsgBox (" Maaf password dan username
tidak sesuai ", vbOKOnly + vbExclamation ," Info ")
TextBox1 = ""
TextBox2 = ""Else
e = MsgBox (" username dan password salah ",
vbOKOnly + vbExclamation , " Info ")
TextBox1 = ""TextBox2 = ""End If
End If
End Sub
```
Deklarasikan terlebih dahulu textbox yang ada menggunakan seleksi kondisi if yang bertujuan untuk seleksi password yang akan dipakai. Jika username yang dimasukkan adalah rizki dan password nya adalah mufrizal maka akan keluar pesan dengan bacaan selamat datang admin dan form pengisian seleksi calon mahasiswa juga akan tampil, tapi jika salah satu salah maka akan tampil pesan Maaf password dan username tidak sesuai dan begitu pula jika keduanya salah akan tampil pesan username dan password salah.

```
BUTTON CLEAR
Private Sub CommandButton2_Click ()
' Digunakan untuk button clear
TextBox1 = ""<br>Tox+Box2 = ""TextBox2End Sub
```
Apabila kita menekan button clear maka textbox tersebut akan kosong karena disini kita

mendeklarasikannya dengan tanda "" (double titik 2) yang artinya kosong. Selanjutnya pembuatan Button Exit. Pertama kita deklarasikan terlebih dahulu untuk tampilan pesan, dengan menggunakan kondisi if. Jadi apabila kita menekan yes maka program akan ditutup sedangkan jika ditekan no maka program tidak akan tertutup.

```
BUTTON EXIT
Private Sub CommandButton3_Click ()
' Digunakan untuk button exit
Dim a a = MsgBox (" anda yakin ingin keluar ?" ,
vbYesNo + vbInformation , " Info ")
If a = vbYes Then
ActiveWorkbook . Save
ActiveWorkbook . Close
ActiveWindow . Close End
End If
End Sub
```
3) Setelah selesai pada form pertama kemudian dilanjut dengan pembuatan userform pemasukan database seleksi calon mahasiswa. Disini akan menggunakan 3 button dan 4 radiobutton. Membuat userform pemasukan databse seleksi calon mahasiswa ini sama dengan proses pembuatan form login hanya ditambahkan radiobutton pada userform ini. Adapun kodingannya untuk form ini adalah :

```
BUTTON SAVE
Private Sub CommandButton1_Click ()
' Digunakan untuk button save
ChDir "F :\ Programing \ tugas macro excel "
Workbooks . Open
Filename :="F : \ Programing \ tugas macro excel
\ database . xlsx "
Dim lilik As Long
Dim ws As Worksheet
Set ws = Worksheets (" sheet1 ")
' menemukan baris kosong pada database
lilik = ws . Cells ( Rows . Count , 1) _. End ( xlUp ).
Offset (1, 0). Row
' copy data ke database
ws . Cells ( lilik , 1). Value = Me . nama . Value
ws . Cells ( lilik , 2). Value = Me . pendaftaran . Value
gin akan tampil kembali karena kita logout.
ws . Cells ( lilik , 3). Value = Me . NISN . Value
ws . Cells ( lilik , 4). Value = Me . UN . Value
ws . Cells ( lilik , 7). Value = Me . benar . Value
ws . Cells ( lilik , 8). Value = Me . salah . Value
ActiveWorkbook . Save
ActiveWindow . Close
Me . nama . Value = ""
Me . pendaftaran . Value = ""
Me . NISN . Value = ""
Me. UN. Value = ""
Me . benar . Value = ""
Me . salah . Value = ""
Me. S1. Value = 0
Me.D3. Value = 0Me. TI. Value = 0
Me SI Value = 0
End Sub
```
Program dilakukan dengan menggunakan file database lain, sehingga untuk button save harus terlebih dahulu membuka databasenya dan memasukkan datanya ke dalam database.

Kemudian deklarasikan sheets database tersebut. Selanjutnya membuat kodingan agar pada saat memasukkan data maka record tersebut akan otomatis bertambah dan Jangan lupa kodingan untuk penyesuaian textbox dengan cells yang terdapat pada excel. Dan diakhiri dengan ActiveWorkbook.Save, ActiveWindow.Close yang bertujuan untuk save data pada file database excel dan menutup windows database excel tersebut.

```
BUTTON DELETE
Private Sub CommandButton2_Click ()
' Digunakan untuk button delete
Me.S1.Va1ue = 0Me. D3. Value = 0Me. TI. Value = 0
Me. SI. Value = 0
Me . nama . Value = ""
Me. pendaftaran. Value = ""
Me . NISN . Value = ""
Me . UN . Value = ""
Me . benar . Value = ""
Me . salah . Value = ""
End Sub
```
Untuk kodingan Me.S1.Value = 0 itu adalah kodingan untuk mengkosongkan radiobutton sedangkan Me.nama.Value  $=$  "" untuk mengkosongkan textbox yang ada.

```
BUTTON LOGOUT
Private Sub CommandButton3_Click ()
' Digunakan untuk button logout
Dim a
a = MsgBox (" anda yakin ingin logout ?" ,
vbYesNo + vbInformation , " Info ")
If a = vbYes
Then UserForm2 . Hide
UserForm1 . Show
End If
End Sub
```
Sama halnya dengan kodingan pada button exit yang ada pada userform login hanya saja disini jika menekan yes maka userform lo-

```
RADIOBUTTON
D3 , S1 ,TI , SI Private Sub D3_Click ()
Digunakan untuk radiobutton D3
ChDir "F :\ Programing \ tugas macro excel "
Workbooks . Open
Filename :="\overline{F} : \Programing \tugas macro excel \
database . xlsx "
Dim lilik As Long Dim ws As Worksheet
Set ws = Worksheets ("sheet1")
lilik = ws. Cells (Rows. Count, 1) _. End (xlUp).
0ffset(1, 0). Row
ws . Cells ( lilik , 5). Value = Me . D3 . Caption
ActiveWorkbook . Save
ActiveWindow . Close
End Sub
RADIOBUTTON S1
Private Sub S1_Click ()
' Digunakan untuk radiobutton S1
ChDir "F :\ Programing \ tugas macro excel "
Workbooks . Open
Filename :="F : \Per{ \tric{tugas macro except} }
```
database.xlsx"

Dim lilik As Long Dim ws As Worksheet Set ws = Worksheets ("sheet1")  $lilik = ws.Cells (Rows.Count, 1) . End(x1Up).$  $0$ ffset $(1, 0)$ . Row ws . Cells ( lilik , 5). Value = Me . S1 . Caption ActiveWorkbook . Save ActiveWindow. Close End Sub RADIOBUTTON SI Private Sub SI\_Click () ' Digunakan untuk radiobutton SI ChDir "F :\ Programing \ tugas macro excel " Workbooks . Open Filename := $\mathbf{F}$  : \Programing \tugas macro excel \ database . xlsx " Dim lilik As Long Dim ws As Worksheet Set ws = Worksheets (" sheet1 ")  $lilik = ws$ . Cells (Rows. Count, 1) \_. End (xlUp). Offset (1 , 0). Row ws . Cells ( lilik , 6). Value = Me . SI . Caption ActiveWorkbook . Save ActiveWindow. Close End Sub RADIOBUTTON TI Private Sub TI\_Click () ' Digunakan untuk radiobutton TI ChDir "F :\ Programing \ tugas macro excel " Workbooks . Open Filename := $\overline{\mathbf{r}}$  : \Programing \tugas macro excel \ database . xlsx " Dim lilik As Long Dim ws As Worksheet Set ws = Worksheets (" sheet1 ")  $lilik = ws$ . Cells (Rows. Count, 1) \_. End (xlUp).  $0$ ffset $(1, 0)$ . Row ws . Cells ( lilik , 6). Value = Me . TI . Caption ActiveWorkbook . Save ActiveWindow Close End Sub

Kodingan untuk radiobutton D3,S1,TI,SI sama halnya dengan kodingan save karena fungsinya yaitu pada saat kita tekan radiobutton maka informasi yang ada pada radiobutton tersebut akan dimasukkan ke dalam database excel.

4) Kemudian agar pada saat kita membuka file excel dan form login tersebut tampil maka kita harus membuat sebuah kodingan terlebih dahulu yaitu dengan cara : klik VBA  $PROJECT \Rightarrow INSERT \Rightarrow PILIH MODULE$ kemudian masukkan kodingan dibawah ini :

```
Digunakan untuk menampilkan form login
pada saat file excel dibuka
Sub Auto_Open ()
UserForm1 . Show
End Sub
Private Sub Workbook_Open ()
UserForm1 . Show
End Sub
```
5) Setelah semuanya selesai kemudian save file excel ini dengan ektensi .xlsm atau workbook macro.

6) Kemudian beralih ke databasenya.agar data tersusun dengan rapi atau untuk menjaring data dengan menggunakan filter dengan cara klik RIBBON DATA => FILTER ATAU

DENGAN SHORTCUT CTRL  $+$  SHIFT  $+$  L. tidak menggunakan macro tapi disini menggunakan rumus-rumus excel untuk seleksi calon mahasiswa yang ada. Adapun rumus tersebut terdapat pada cell mutu nilai seleksi, nilai huruf, hasil seleksi dan juga keterangan. Adapun rumus-rumus excel tersebut adalah sebagai berikut :

```
CELL NILAI SELEKSI
= IF ( G10 ="";"";(( G10 *4) -( H10 *2))) Digunakan
untuk menghitung nilai dari seleksi
CELL NILAI HURUF
= IF ( I9 = ""; "";
IF (I9 > =90; "A";
IF (I9 >=80;" B ";
IF (I9 > =70; " C "
IF (I9 >=60;" D ";" E "))))) Digunakan untuk
menghitung atau seleksi nilai huruf
CELL HASIL SELEKSI
= IF ( J9 = ""; ""
IF ( AND ( J9 =" A "; D9 >=80);" LULUS ";
IF ( AND ( J9 =" A "; D9 <80);" GAGAL ";
IF ( AND ( J9 =" B "; D9 >=80);" LULUS ";
IF ( AND ( J9 =" B "; D9 <80);" GAGAL ";
IF (AND ( J9 = "C"; D9 > =80); "LULUS";
IF ( AND ( J9 =" C "; D9 <80);" GAGAL ";
IF ( AND ( J9 =" D "; D9 >=80);" GAGAL ";
IF(AND (J9="D" ; D9<80) ; "GAGAL "
IF (AND (J9 = "E"; D9 > = 80); "GAGAL";
IF ( AND ( J9 = "E"; D9 < 80); " GAGAL"))))))))Digunakan untuk menentukan lulus atau gagalnya
seorang calon mahasiswa
CELL KETERANGAN
= IF ( J9 = ""; "";
```

```
IF ( AND ( J9 =" A "; D9 >=80);" Sempurna ";
IF ( AND ( J9 =" A "; D9 <80);" Nilai UN tidak mencukupi ";
IF ( AND ( J9 =" B "; D9 >=80);" sangat baik ";
IF ( AND ( J9 =" B "; D9 <80);" Nilai UN tidak mencukupi ";
IF ( AND ( J9 =" C "; D9 >=80);" Baik ";
IF ( AND ( J9 =" C "; D9 <80);" Nilai UN tidak mencukupi ";
IF ( AND ( J9 =" D "; D9 >=80);" Nilai seleksi
tidak mencukupi"
IF ( AND ( J9 =" D "; D9 <80);" Nilai UN dan seleksi
tidak mencukupi ";
IF ( AND ( J9 =" E "; D9 >=80);" Nilai Seleksi
tidak mencukupi'
IF ( AND ( J9 =" E "; D9 <80);" Nilai UN dan Seleksi
tidak mencukupi"))))))))))))
```
7) Agar tampilan lebih menarik disini akan menggunakan conditional formatting yang bertujuan untuk memberi warna pada teks yang berbeda, membuat grafik presentasi antar nilai, mebuat table apabila terdapat data secara otomatis dan banyak lagi lainnya.

8) Pertama-tama untuk membuat table secara otomatis pada saat mengisi data. Langkah-langkahnya adalah : BLOK SE-MUA COLUMS HINGGA BARIS 1048576 DENGAN CARA KLIK NAMEBOX LALU KETIKAN B9:B1049576 BERTUJUAN AGAR SELURUH COLUMS DAPAT DIFORMAT DENGAN CONDITIONAL FOMATTING  $\Rightarrow$  KLIK RIBBON HOME  $\Rightarrow$  CONDI-

TIONAL FORMATTING => NEW RULE  $\Rightarrow$  USE FORMULA TO DETERMINE WHICH CELLS TO FORMAT  $\Rightarrow$  ISI DEN-GAN KODINGAN  $=NOT(ISBNK($B9))$ PADA KOLOM VALUES WHERE THIS  $FORMULA$  IS TRUE => KLIK FORMAT => KLIK BORDER  $\Rightarrow$  PILIH BORDER YANG  $TITIK-TITIK \implies KLIK OK$ . Untuk rumus ini berfungsi pada cell nama,nomor pendaftaran, NISN, kelompok, jurusan. Maksud kodingan =NOT(ISBLANK(\$B9)) adalah pada saat cell B9 ada data maka border akan terbentuk secara otomatis dan jika cell kosong maka border tidak akan terbentuk.

9) Selanjutnya untuk membuat tulisan warna yang berbeda juga menggunakan conditional formatting yaitu dengan langkah sama seperti diatas hanya saja pada saat klik : NEW  $RULE$  => PILIH FORMAT ONLY CELLS THAT CONTAIN=>PILIH BETWEEN => MASUKKAN NILAI  $=80$  DAN NILAI  $=1000$  $\Rightarrow$  FORMAT  $\Rightarrow$  PILIH COLOR FONT  $BLUE$  => PADA BORDER PILIH GARIS TITIK-TITIK => KLIK OK. Dan ini berlaku untuk nilai =79 hingga -1000 hanya saja kita mengganti warnanya menjadi merah dan nilainya saja. Maka apabila kita mengisi data kita ambil contoh kita memasukkan nilai 85 maka nilai tersebut akan berwarna biru dan border akan terbentuk secara otomatis dan jika memasukkan nilai 65 maka nilai tersebut akan berwarna merah dan border juga terbentuk. Ini berfungsi untuk colums Nilai UN, jawaban benar,jawaban salah, mutu nilai seleksi, nilai huruf, hasil seleksi dan keterangan.

10) Kemudian membuat grafik atau perbandingan dengan menggunakan conditional formatting yaitu dengan langkah seperti diatas hanya yang berbeda : KLIK NEW RULE  $\Rightarrow$  FORMAT ALL CELS BASED ON THEIR VALUES => PADA FORMAT STYLE PILIH DATA BAR DAN PILIH WARNA YANG ANDA SUKAI  $\Rightarrow$  KLIK OK. Ini digunakan untuk colums mutu nilai seleksi agar kita dapat mengetahui nilai yang calon mahasiswa yang tertinggi dan yang terendah.

11) Setelah semuanya selesai sekarang kita save dengan ektensi .xlsx. setelah semua telah selesai kemudian jalankan macro excel dengan terlebih dahulu mengisi data sesuai dengan yang diminta, kemudian close program

macro dan liat hasilnya di dalam database yang dibuat tadi, jika data yang buat telah sesuai dengan hasil yang ada di dalam databse berarti program macro yang dibuat telah berhasil. Jika masih ada kesalahan maka periksa kembali kodingannya atau penyesuaian textbox dengan cells yang digunakan tersebut.

# Hasil Aplikasi dan Implementasi Program

Berikut ini adalah hasil aplikasi dan implementasi program.

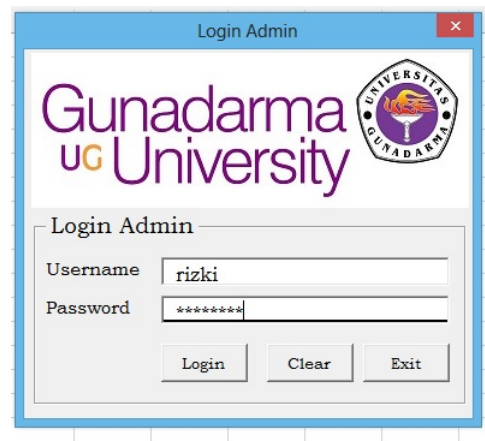

Gambar 4: Tampilan Menu Login Admin

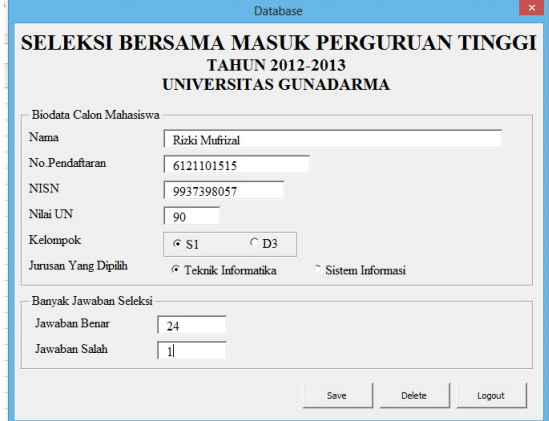

Gambar 5: Tampilan Aplikasi Input Data dan Nilai

|    |                  |      |                 |                         | Ð          |           |                                              | G | н |                                                   |                           |                                      |  |
|----|------------------|------|-----------------|-------------------------|------------|-----------|----------------------------------------------|---|---|---------------------------------------------------|---------------------------|--------------------------------------|--|
|    |                  |      |                 |                         |            |           |                                              |   |   |                                                   |                           |                                      |  |
|    |                  |      |                 |                         |            |           | HASIL SELEKSI MASUK BERSAMA PERGURUAN TINGGI |   |   |                                                   |                           |                                      |  |
|    |                  |      |                 |                         |            |           |                                              |   |   |                                                   |                           |                                      |  |
|    |                  |      |                 |                         |            |           | <b>TAHUN 2012-2013</b>                       |   |   |                                                   |                           |                                      |  |
|    |                  |      |                 |                         |            |           | <b>UNIVERSITAS GUNADARMA</b>                 |   |   |                                                   |                           |                                      |  |
|    |                  |      |                 |                         |            |           |                                              |   |   |                                                   |                           |                                      |  |
|    |                  | Nama | No.pendaftara v | <b>NISN</b>             | Nilai UI v | Kelompo - | Jurusan Yang Dipili v                        |   |   | Jawaban Ben v   Jawaban Sal v   Mutu Nilai Sele v | Nilai Hun v Hasil Selel v | Keterangan                           |  |
|    | 9 Rizki Mufrizal |      | 6121101515:     | 9937398057              | 90.S1      |           | :Teknik Informatika                          |   |   |                                                   | <b>LULUS</b>              | Sempurna;                            |  |
|    | 10 Mery Muliani  |      | 4535625256;     | 9764824624              | 85, S1     |           | :Teknik Informatika                          |   |   |                                                   | <b>LULUS</b>              | Sempurna                             |  |
|    | 11 Merv Godelva  |      |                 | 2358472931; 8494524728; | 80.S1      |           | :Teknik Informatika                          |   |   |                                                   | <b>LULUS</b>              | sangat baik                          |  |
|    | 12 Firman        |      |                 | 7484936492; 4357887989; | 85:ST      |           | :Sistem Informasi                            |   |   |                                                   | <b>LULUS</b>              | :Baik                                |  |
|    | 13 Firmansyah    |      |                 | 2734219423; 2347932749; | 82;S1      |           | Sistem Informasi                             |   |   | 65 D                                              | GAGAL                     | Nilai seleksi tidak mencukupi        |  |
|    | 14 Januar        |      |                 | 1245432545; 3245436646; | 79.S1      |           | : Teknik Informatika                         |   |   | 70 C                                              | GAGAL                     | Nilai UN tidak mencukupi             |  |
|    | 15 Sri Rahavu    |      |                 | 1242423675; 4645654656; | 75:S1      |           | Sistem Informasi                             |   |   | 60 <sub>1</sub>                                   | GAGAL                     | Nilai UN dan seleksi tidak mencukupi |  |
| 16 |                  |      |                 |                         |            |           |                                              |   |   |                                                   |                           |                                      |  |
| 17 |                  |      |                 |                         |            |           |                                              |   |   |                                                   |                           |                                      |  |

Gambar 6: Tampilan Laporan Penerimaan Mahasiswa Baru

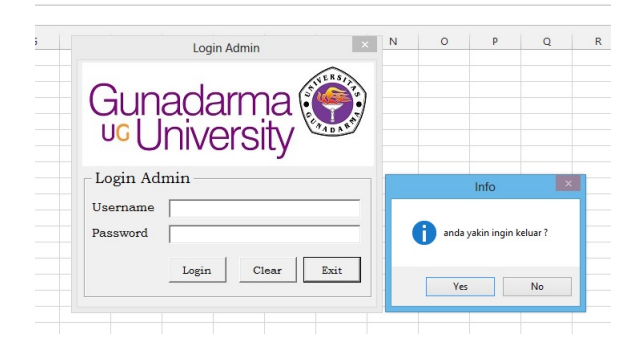

Gambar 7: Tampilan Aplikasi Penutup

### Kesimpulan

Aplikasi Penerimaan Mahasiswa Baru ini diharapkan dapat menjadi salah satu alternatif yang dapat membantu administrator pengolah data ujian masuk Universitas, meskipun dalam tampilannya masih sangat sederhana, namun program macro yang digunakan sangat sulit dan memerlukan logika yang tinggi dalam merancang sebuah aplikasi. Program dapat berjalan dan sesuai dengan keinginan adminstrator dalam solusi membantu mereka untuk mengatasi sebagian masalah yang sering timbul pada setiap proses pengolahan data mahasiswa baru di sebuah perguruan tinggi. Macro merupakan salah satu alternatif program pengolah data yang sangat baik dan mudah dipelajari yaitu dengan menggunakan fasilitas spreadsheet pada Microsoft Excel. Sistem pemrograman berbasis VBA ini dapat membantu Excel melakukan analisis data dengan sangat baik, karena VBA dan marco memiliki hubungan saling menguntungkan di dalam Excel. Macro sangat mendukung pemrograman VBA karena dengan adanya macro sehingga programming akan lebih bervariasi bahasa pemrogramannya.

### Daftar Pustaka

- [1] Jogiyanto, HM. 2005. Analisis dan Desain. Andi:Yogyakarta
- [1] Karnadi dan Devi S, (2012), Tingkatan Kinerja Excel 2007-2010 Anda dengan VBA Excel, Jakarta : PT. Elex Media Komputindo
- [2] Nurul Azizah Yaoma Ramadhani (onyaries@ymail.com), (2012), Pembangunan Sistem Informasi Penerimaan Siswa Baru Di Sekolah Menengah Kejuruan AL-IRSYAD TEGAL, Jurnal Indonesian Jurnal on Computer Science - Speed (IJCSS) 15 FTI UNSA Vol 10 No 1 Februari 2012 - ijcss.unsa.ac.id
- [3] Rifki Mufrizal, (2012), Program Seleksi Masuk Bersama Perguruan Tinggi Dengan Menggunakan Macro Excel 2013, Tugas Kuliah di Semester ATA 2012/2013.
- [4] www.agromediagroup.com, Belajar Menguasai Program Excel dan VBA, Sabtu 8 Februari 2014 jam 2.56.